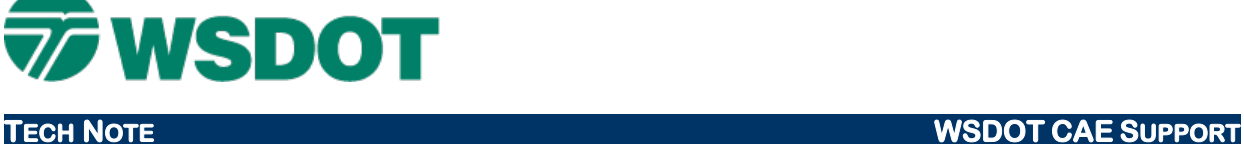

# **InRoads – Drafting Notes for Milepost/Offset**

*Drafting > Place Plan Note*

# *Overview*

Drafting Notes are handy because annotation dynamically updates with an alignment stationing change the use of drafting notes for station/offset is well documented in the IR201 training. This technote provides additional information on how to attach the WSDOT drafting notes (.dft) file and create drafting notes that label **Milepost/Offset**.

## **Workflow**

A current copy of the WSDOT Resources that includes the **wsdot\_dnotes.dft** drafting note must be loaded in InRoads. Stationing of a point on the alignment will then need to be defined in InRoads as its equivalent milepost in feet (MP x 5280 = MP in feet). The **Milepost/Offset** drafting note can then provide milepost and offset annotation of any point in the file based on the active alignment.

A step by step description of this workflow follows.

1. In InRoads, select *Drafting > Place Plan Note*.

If the **Milepost/Offset** note is available in the **Station-Offset Notes** folder, skip to step 4. Continue with step 2 if the drafting note is NOT available.

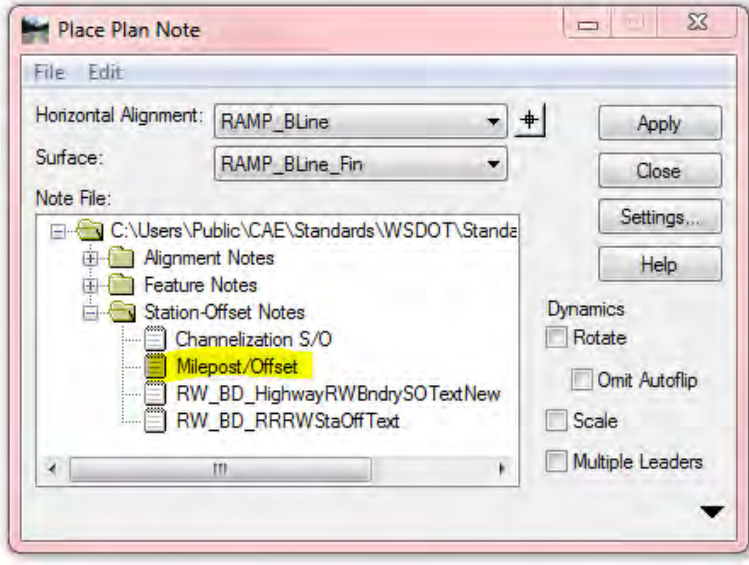

2. Select *File > Open* in the Place Plan Note dialog to path to *C:\Users\Public\CAE\Standards\WSDOT\Standards* and open **wsdot\_dnotes.dft**.

If the **Milepost/Offset** note is still missing, it will be necessary to refresh the WSDOT Resources at *Start > All Programs > Engineering Applications > WSDOT Utilities > Refresh Resource.*

### **TECH NOTE WSDOT CAE SUPPORT**

3. Once the current **wsdot\_dnotes.dft** is available, it is a good idea to set it as a **Project Default** so that the **wsdot\_dnotes.dft** file will always be the project default.

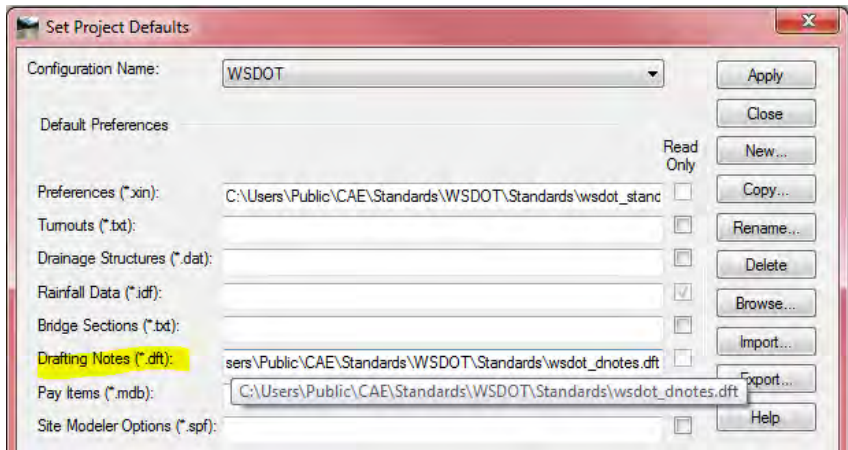

The stationing of the alignment will need to be converted from stations to mileposts. Alternatively, a copy of the alignment *(Geometry > Copy Geometry…)* could be converted to mileposts and the original alignment remain in stations.

4. In InRoads, select *Geometry > Horizontal Curve Set > Stationing*.

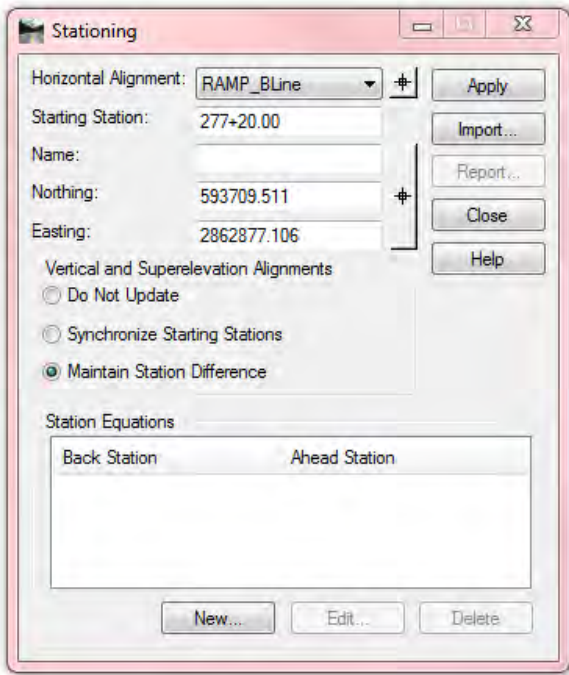

- 5. Verify that the correct horizontal alignment is active and using the picker select any point on the alignment that has a known milepost.
- 6. Calculate the milepost equivalent of the selected point in feet (example: MP 5.25 x 5280 = 27720 ft.) and type this value into the *Starting Station* field. Choose the appropriate method of synchronizing the vertical and superelevation alignments for your project and click **Apply**.

7. Go back to the **Place Plan Notes** tool and select the **Milepost/offset** note from the **Station-Offset Notes** folder. Click **Apply** and select the beginning of the alignment (or the point that was used in setting the stationing in step 5) to verify that the M.P. is correct.

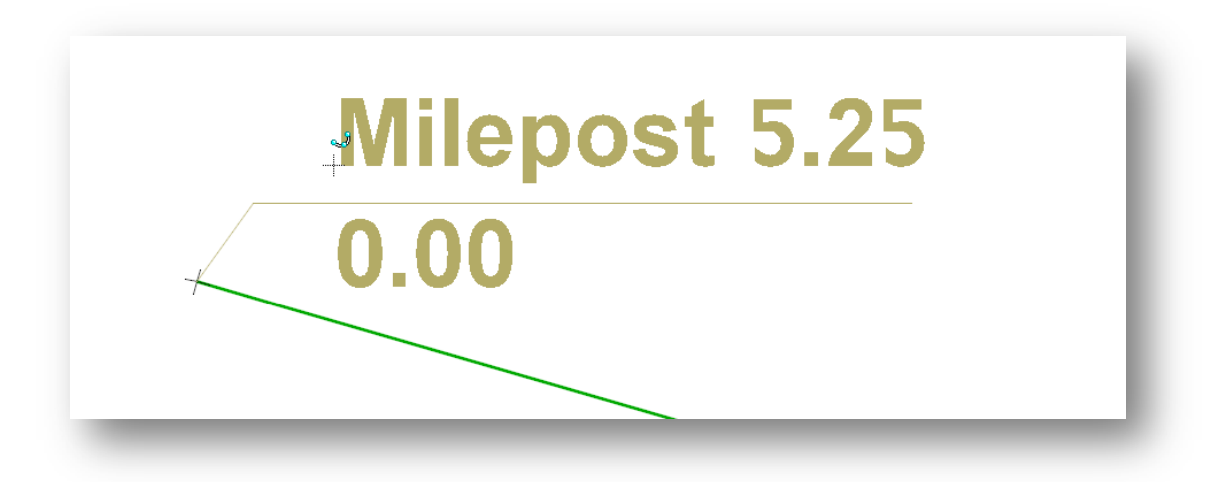

8. The **Place Plan Notes** tool can now be used to define M.P. and offset for any point in the DGN. Basic plan note tool settings such as scale, rotate, etc. are available if desired.

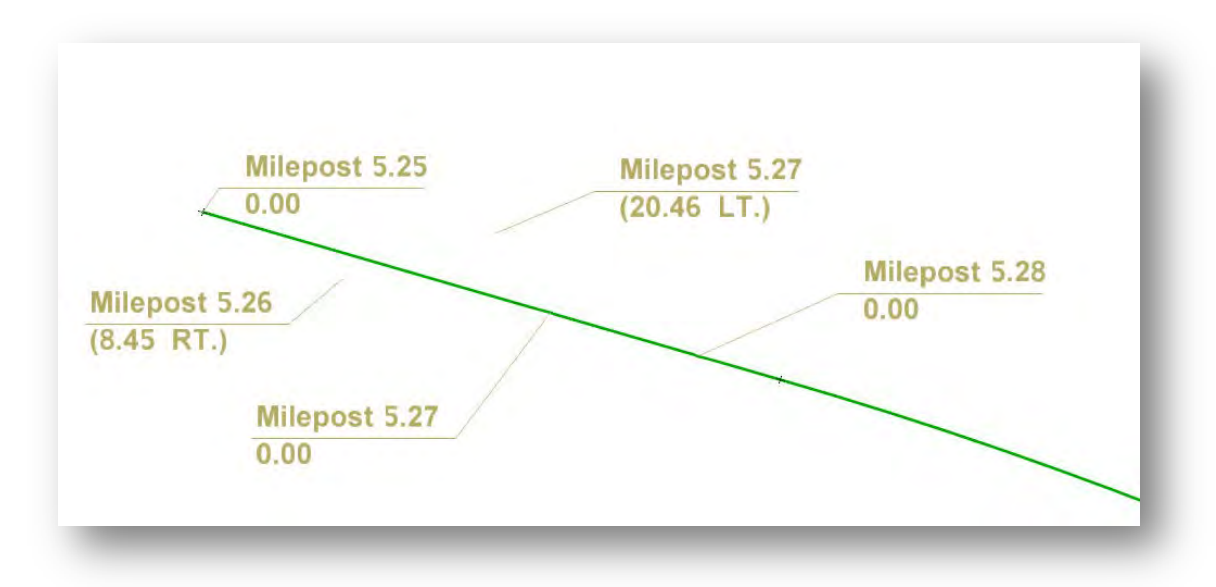

**NOTE:** Precision display is set in the InRoads **Project Options**. Choose the number of significant digits under *File > Project Options > Precision > Linear* pull down.

For questions or comments on this tech note, contact your regional CAE Support Coordinator or the WSDOT CAE Help Desk at (360) 709-**8013**.